# **PeopleSoft**

## **Keyboard Shortcuts for the WEB**

Working in an internet browser-based environment can often be very mouse intensive. PeolpleSoft offers many keyboard alternatives to using the mouse in the internet architecture. We call these shortcuts Hot Keys and Access Keys. Once you learn the keystroke combinations below, you'll find working in your PeopleSoft application is a quick and painless process.

Topics included are:

- Hot Keys
- Access Keys
- Search Page Buttons
- Processing Buttons
- Toolbar Buttons
- Folder Tab Access Keys
- Menu Navigation Access Keys

#### **Hot Keys**

Hot keys perform an immediate action. When you press any of the key combinations below, the designated action occurs. You'll notice that several hot keys perform different functions depending on the page you are in, such as a transaction page or a search page.

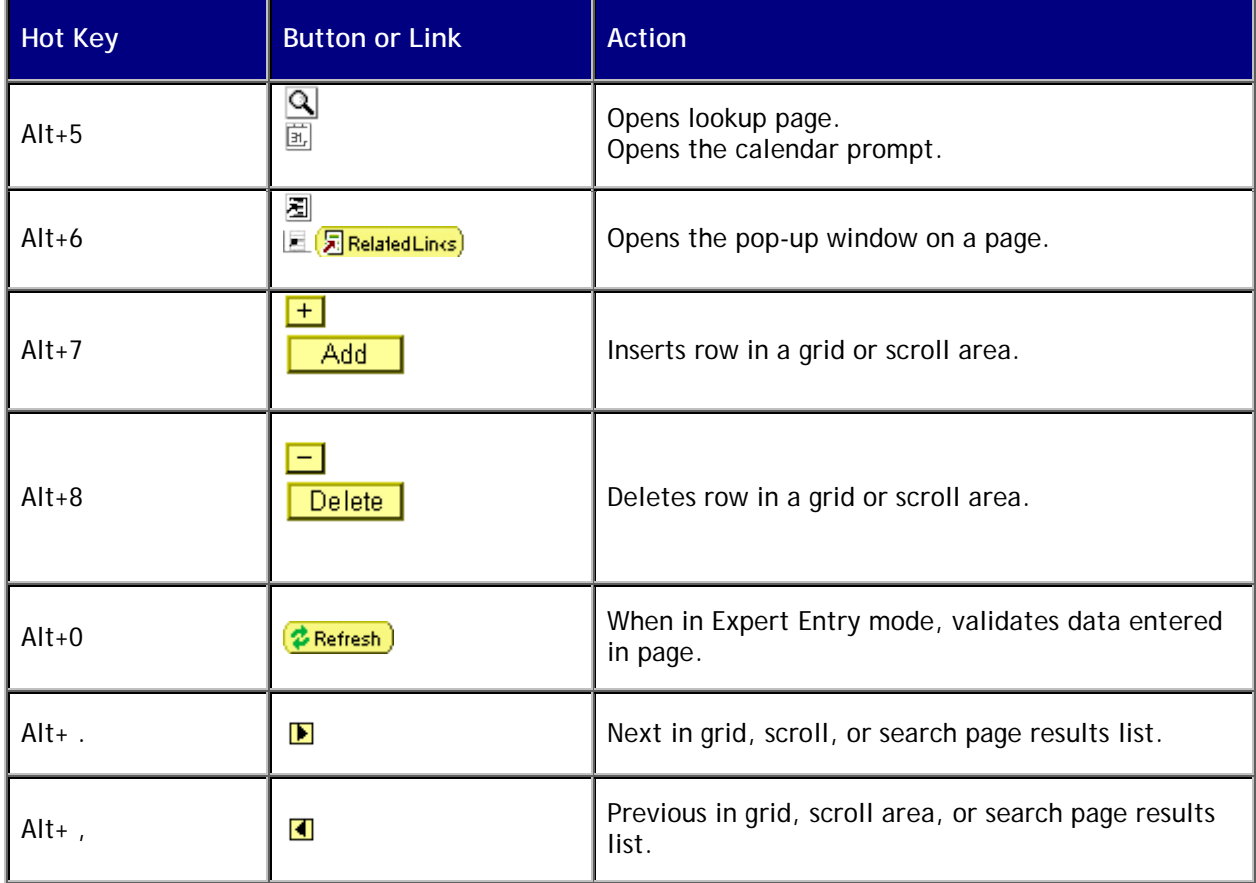

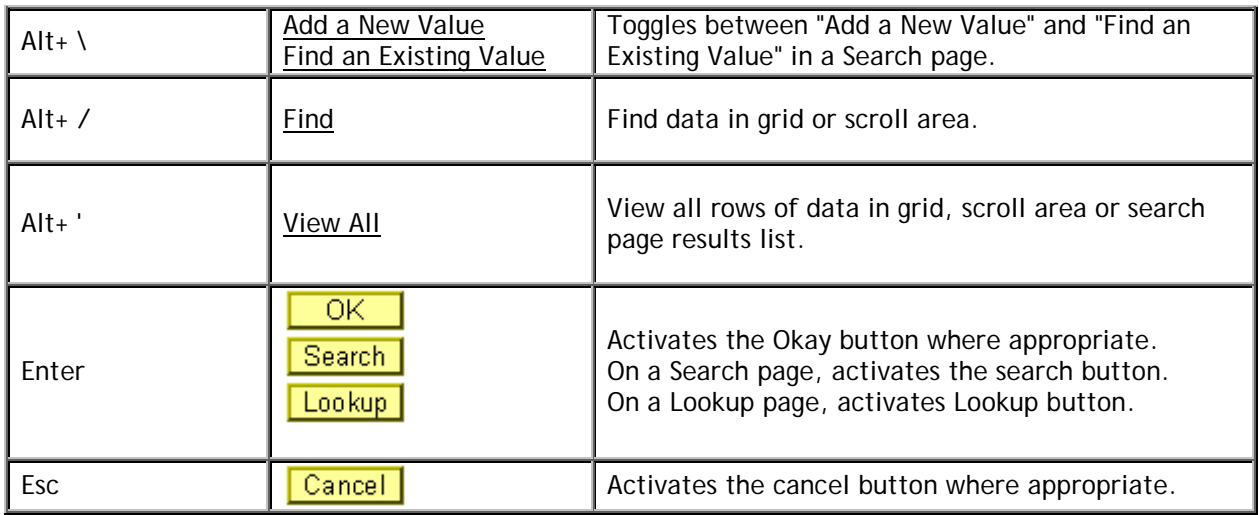

## **Access Keys**

Access keys move the focus of your cursor to a particular push button on your page. Pressing Enter executes the command—the equivalent of clicking the button with your left mouse button. The table below outlines the shortcuts you may use in place of clicking the equivalent action button with your mouse. After pressing the desired key combination from the list below, you must then press the Enter key to execute the action. For example, to save a page you would press Alt+1 followed by the Enter key. Note that some access keys have multiple actions assigned to them, and their usage depends on the currently active page.

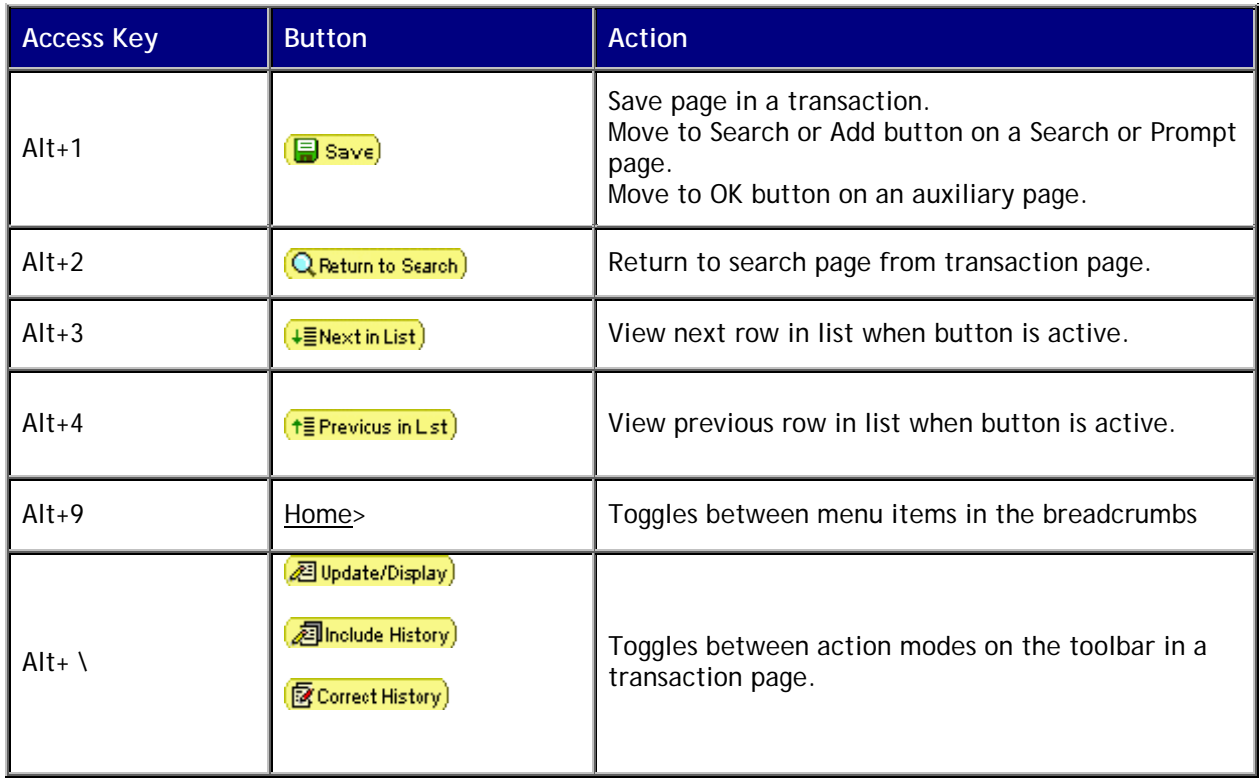

## Using Internet Architecture Buttons

PeopleSoft Internet Architecture provides you with a multitude of buttons and links on your page to help you process transactions in your system. In general, if the action to be performed is navigation related, it will be shown as a link, which will bring you to another page. If the action is truly an action, such as Save or Process, it will be displayed as a button on your page. You only need to click the button or link to execute the command.

If a gray button appears on your page, that action is not then available to you. For example, when working on the last page in a component, you might see the following:

**Exercises Fig. 1** (Exercise )

Buttons on the last page in a component

The **Next tab** button is gray because you are working on the last page of the component. Your only option is to select the **Previous tab** button.

Likewise, links often appear at the bottom of your page to indicate which of the component's pages you are on. You'll notice that the active page is not actually a link because it is not underlined. For example, if you are on the Compensation page of the Job Data component, the links at the bottom of the page will appear as follows:

Work Location | Job Information | Job Labor | Payroll | Salary Plan | Compensation

Page links in a component

Most buttons and links in the system are self-explanatory. You'll find that performing transactions and navigating between pages and components will come easily. Nonetheless, we have included for your reference a few tables that detail the functioning of several PeopleSoft Internet Architecture buttons.

#### **Search Page Buttons**

The following search related buttons are located on Search Pages of all types.

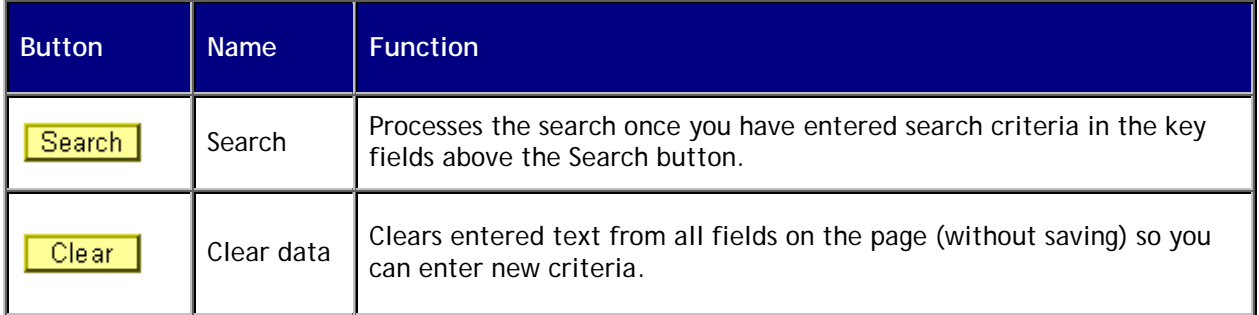

## **Processing Buttons**

The following buttons are used for processing transactions.

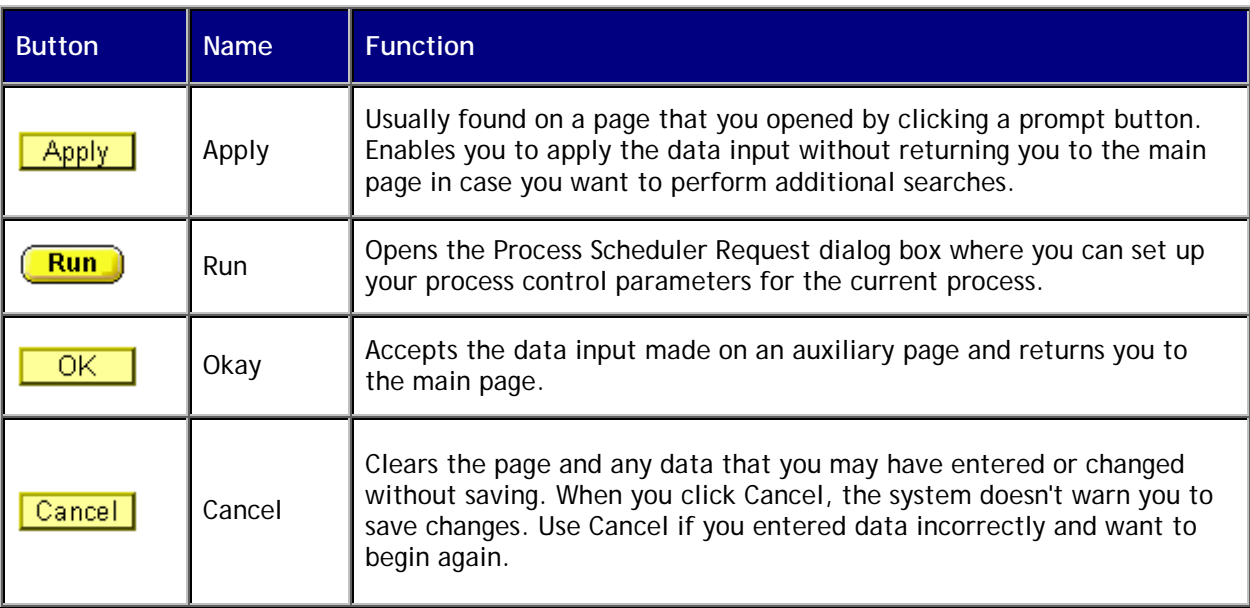

#### **Toolbar Buttons**

At the bottom of most pages you'll find the toolbar, which changes depending on the type of page you are in. The toolbar may include search list navigation buttons, page navigation buttons, and page action buttons. The toolbar changes depending on the type of page that's active. So not all buttons shown below will display on every page. Likewise, some buttons may be grayed out, indicating that that action is not available to you at that time.

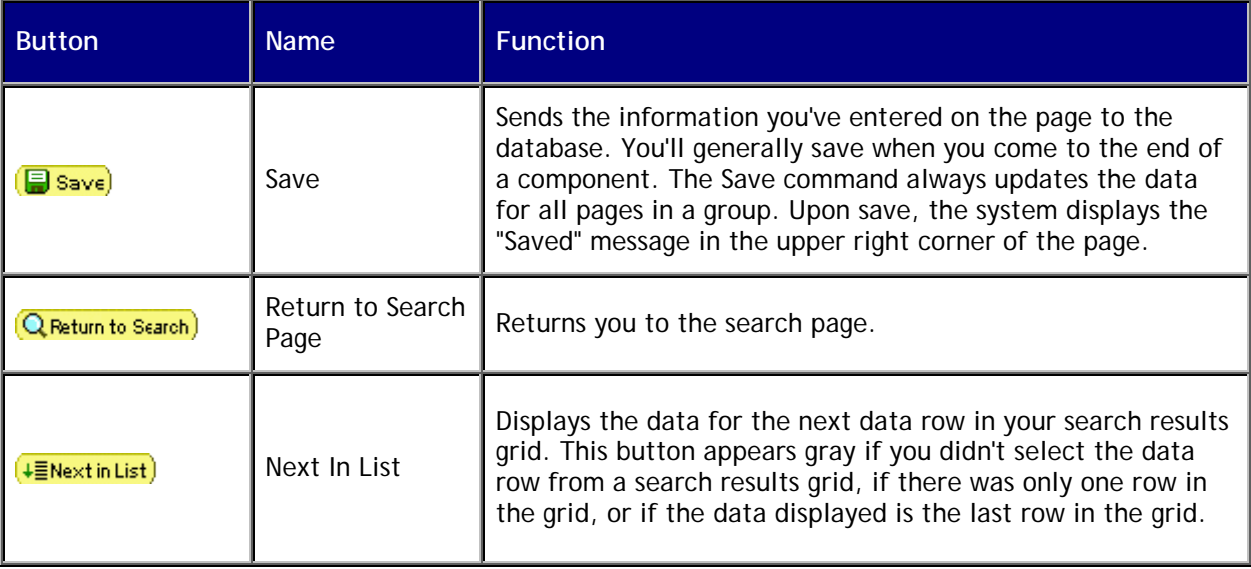

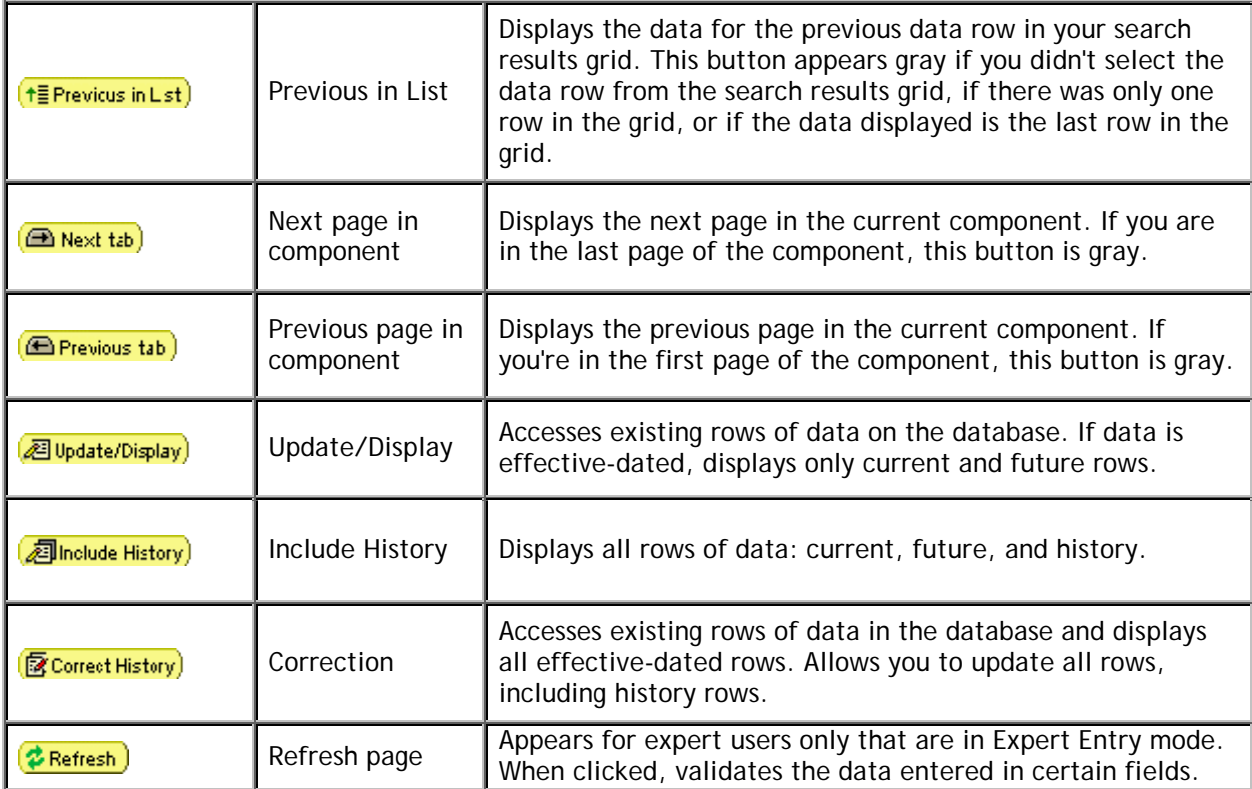

## **Folder Tab Access Keys**

You can also use access keys for folder tabs to help you move between pages in a component. Identify these access keys by noting the letter in the folder tab name that is underlined. For example, in the Job Data component, you can see that all the folder tabs contain access keys with which to open them. Open the Job Information page by pressing Alt+J to move your cursor to the page name in the folder tab, and then press Enter to open the page.

Using access keys to open pages

#### **Menu Navigation Access Keys**

Navigating between menus can be tiresome when you have to constantly revert to the mouse. By using a combination of the menu access keys (Alt+1, Alt+2, Alt+3 and Alt+4), the tab key, and the Enter key you can reduce your dependence on the mouse.

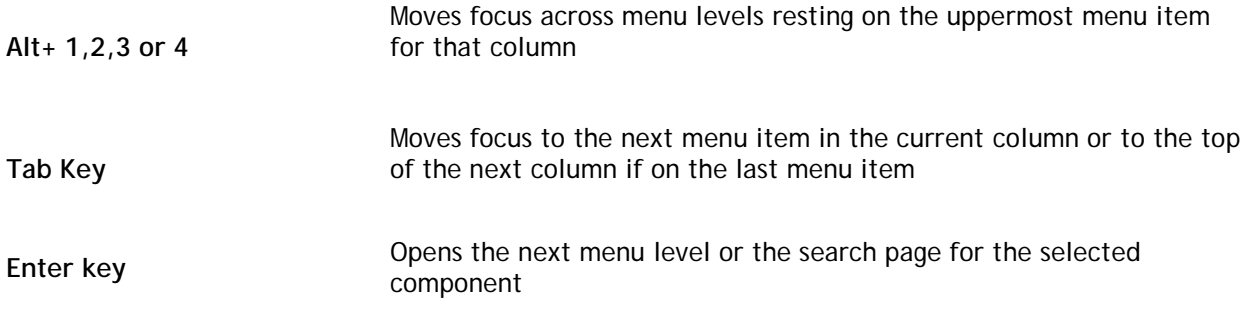

Access keys for menu navigation

When menu navigation is the active window, you use the access keys to get to the next or previous menu level. For example, suppose you want to choose Capture Time and Labor from the second column above. You can simply press Alt+2 and then the tab key three times to transfer focus to that menu entry. You then press Enter to open the menu item. To view the Home menu again, press Alt+1+Enter. The collapsed menu section will expand.